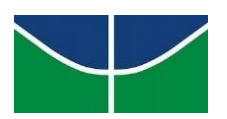

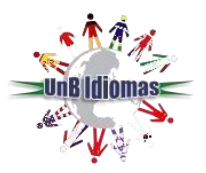

# **ORIENTAÇÕES PARA ACESSAR À PLATAFORMA TEAMS**

#### **Neste tutorial você vai encontrar:**

- Parte [1: Acesso](#page-0-0) ao Portal do Aluno
- Parte 2: Acesso à [plataforma](#page-0-1) Microsoft Teams
- Parte 3: Acesso à sala de [aula Teams](#page-5-0)
- Parte 4: [Recuperação](#page-7-0) de senha Teams
- <span id="page-0-0"></span>[Parte 5: Resolvendo erros de acesso à plataforma Microsoft Teams](#page-9-0)

## **Parte 1 – Acesso ao Portal do Aluno**

**1.** Acesse ao portal do aluno através do link a seguir: <http://sistema.unbidiomas.unb.br/portal/index.php/login>

**2.** Ao entrar no portal do aluno, na lateral esquerda da tela, você encontrará o e-mail e a senha provisória para acessar à plataforma Teams.

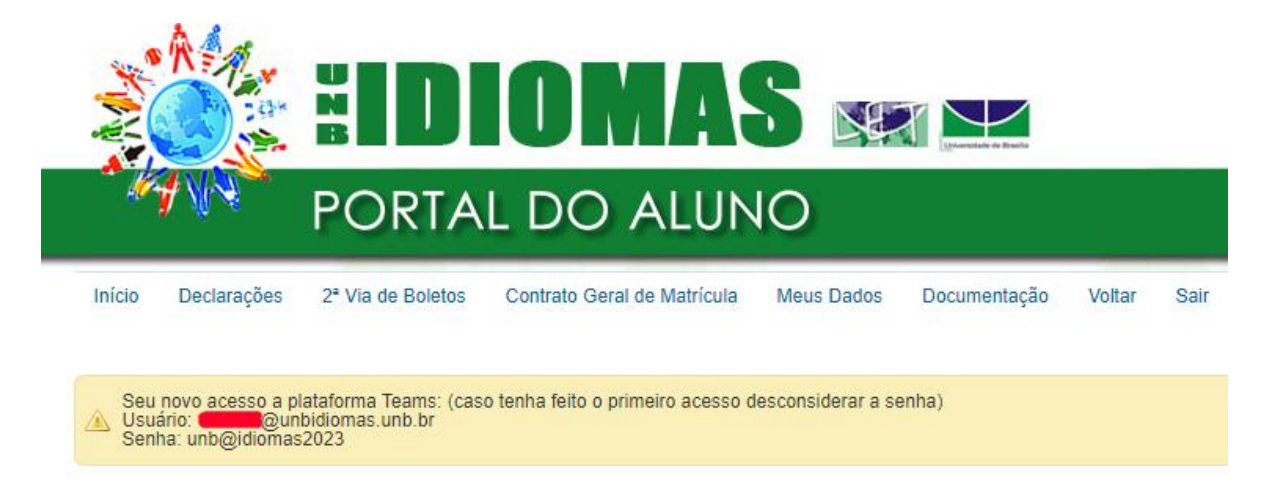

# **Parte 2: Acesso à plataforma Microsoft Teams**

- <span id="page-0-1"></span>**1.** Com e-mail e senha provisória em mãos, abra o aplicativo da plataforma ou o link a seguir em um navegador web:<https://teams.microsoft.com/>
- **2.** Digite o e-mail disponibilizado no portal do aluno e clique no botão "**Avançar**".

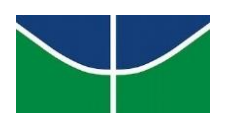

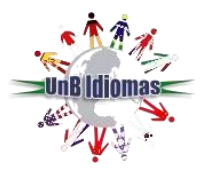

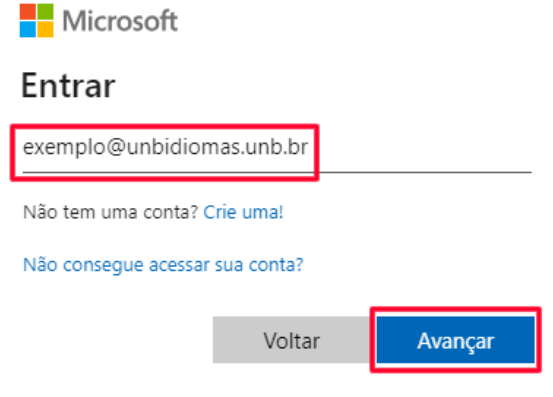

**3.** Em seguida, digite a senha temporária e clique em "Entrar".

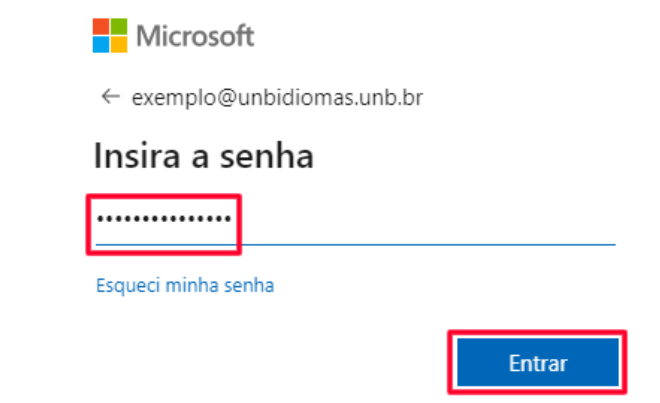

**4.** No primeiro acesso, será necessário realizar a alteração da senha temporária.

Digite a senha fornecida pelo UnB Idiomas (disponível no portal do aluno) no campo **senha atual** e, no campo **nova senha,** crie uma senha nova contendo letras, números e caracteres especiais como no exemplo a seguir: abc!1234 ou 12@ab%c20. Em seguida, clique no botão *"***Entrar***".*

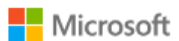

exemplo@unbidiomas.unb.br

## Atualizar sua senha

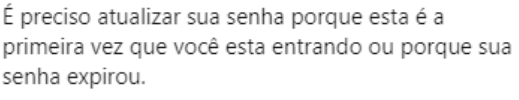

Senha atual Nova senha Confirmar senha

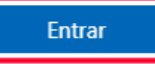

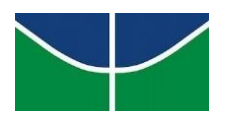

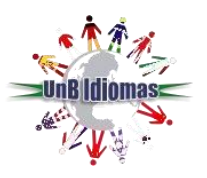

**5.** Na próxima tela, clique em **"Avançar"**.

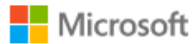

exemplo@unbidiomas.unb.br

# Mais informações necessárias

Sua organização precisa de mais informações para manter sua conta segura

Usar uma conta diferente

Saiba mais

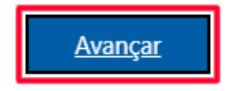

**6.** Na tela a seguir, cadastre o seu número de telefone celular para que você possa redefinir a sua senha futuramente, caso precise. Selecione uma das opções: **"Envie-me um código por mensagem de texto"** ou **"Telefonar para mim"** e clique em **"Próximo"**.

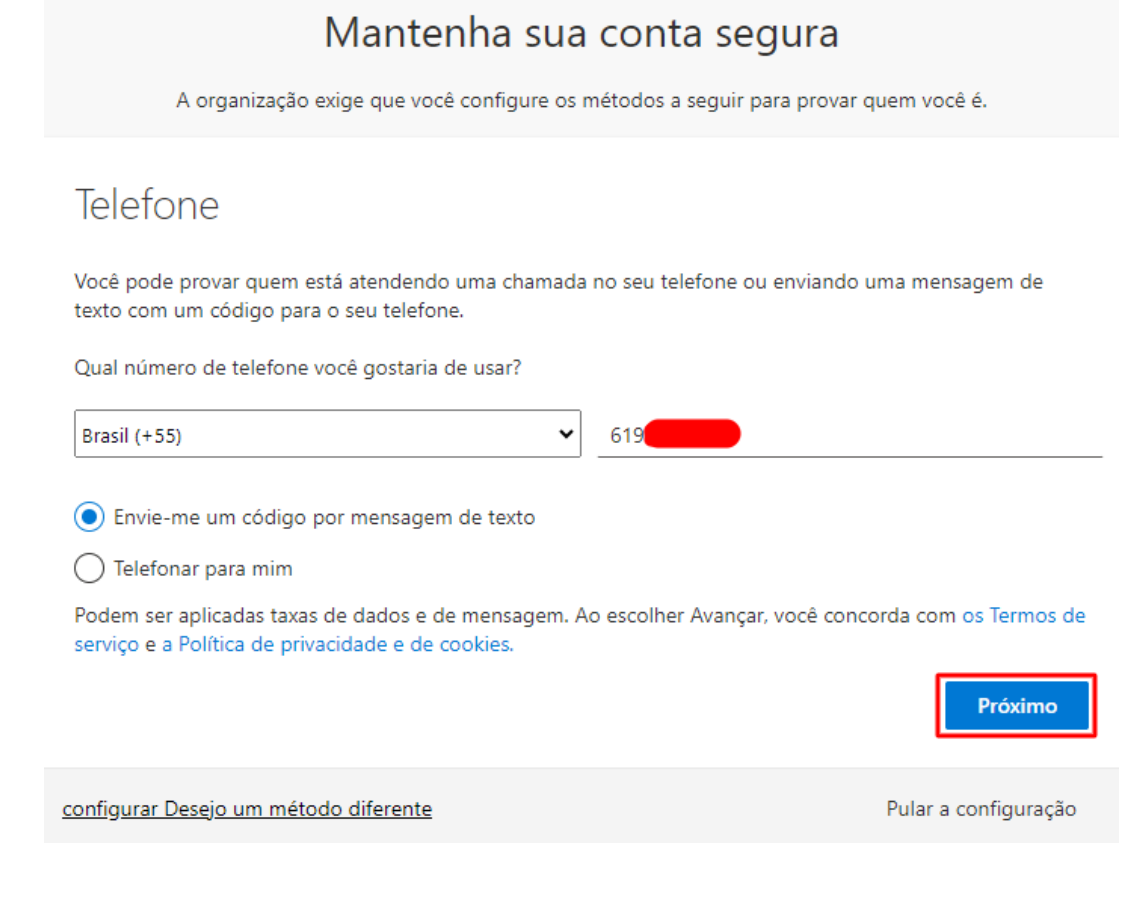

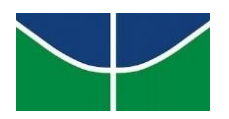

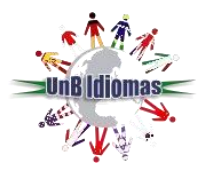

**7.** Mostre que você não é um robô, preenchendo o campo com os caracteres informados em sua tela, e clique em **"Próximo"**.

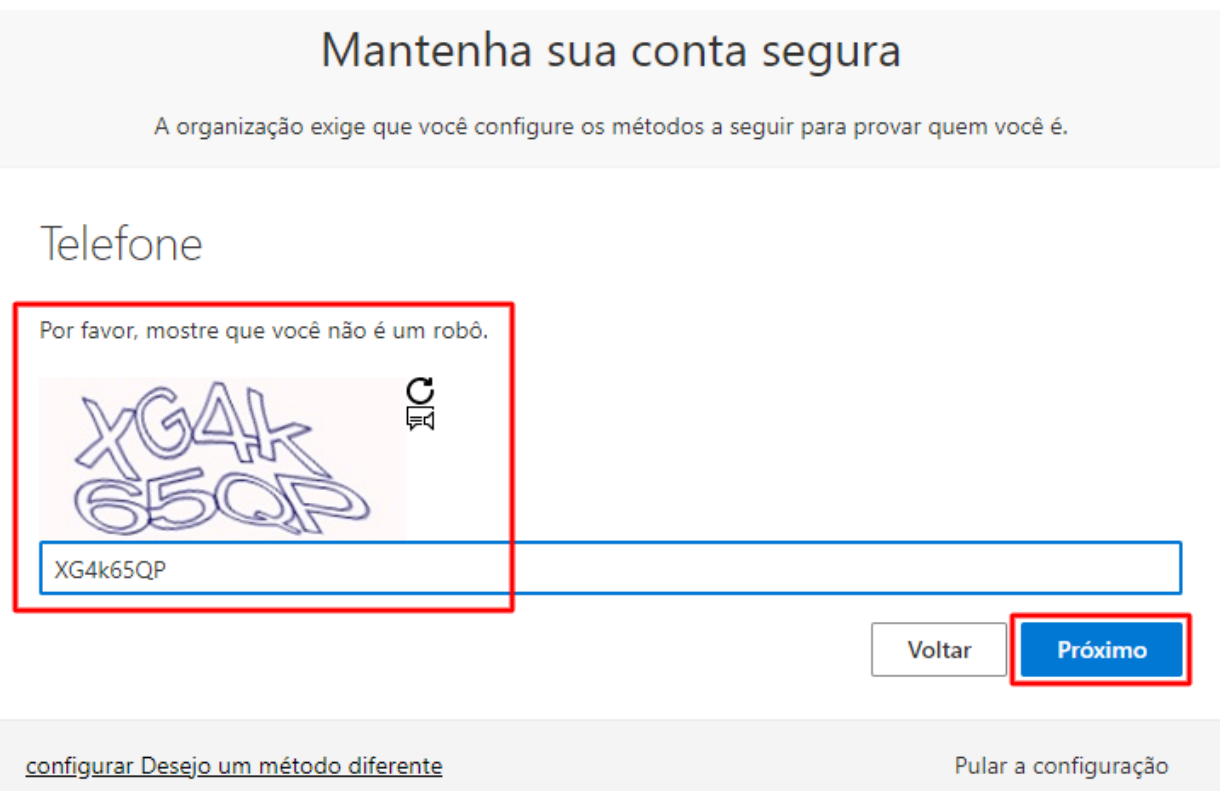

**8.** Você receberá um **código de verificação no número registrado**. Informe os números no campo solicitado e clique no botão **"Próximo"**.

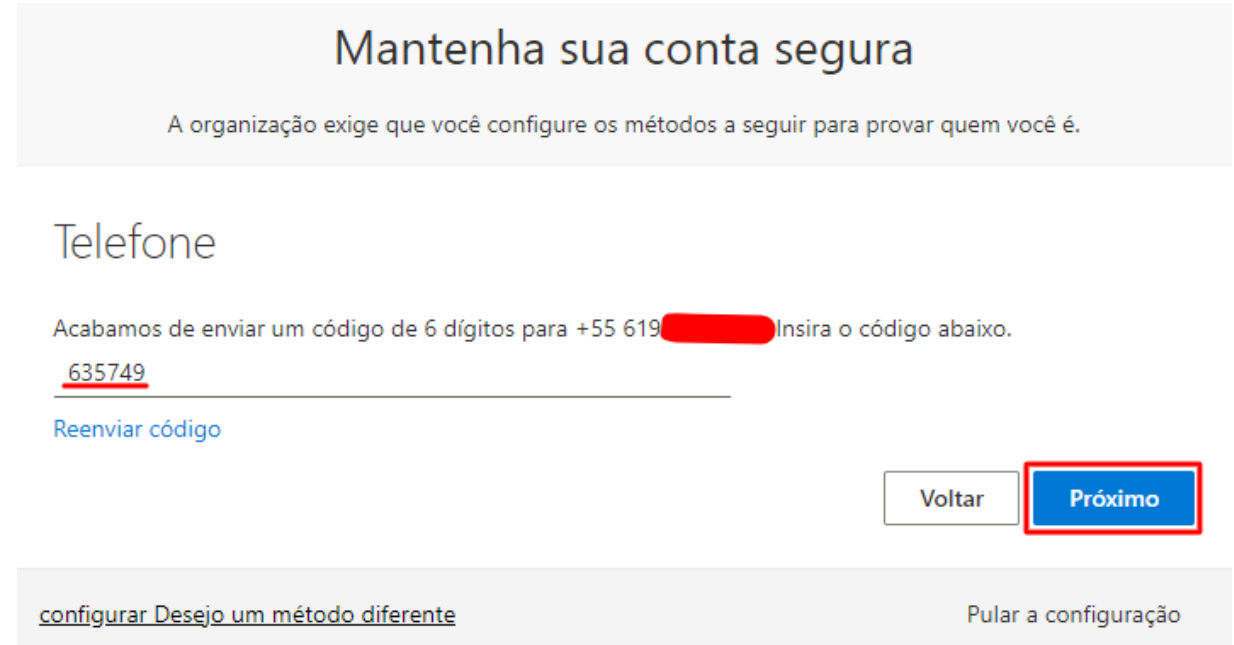

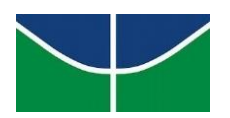

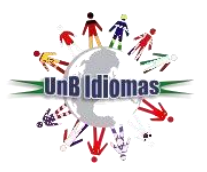

**9.** Feito os passos anteriores com sucesso, na tela a seguir clique em **"Próximo"**.

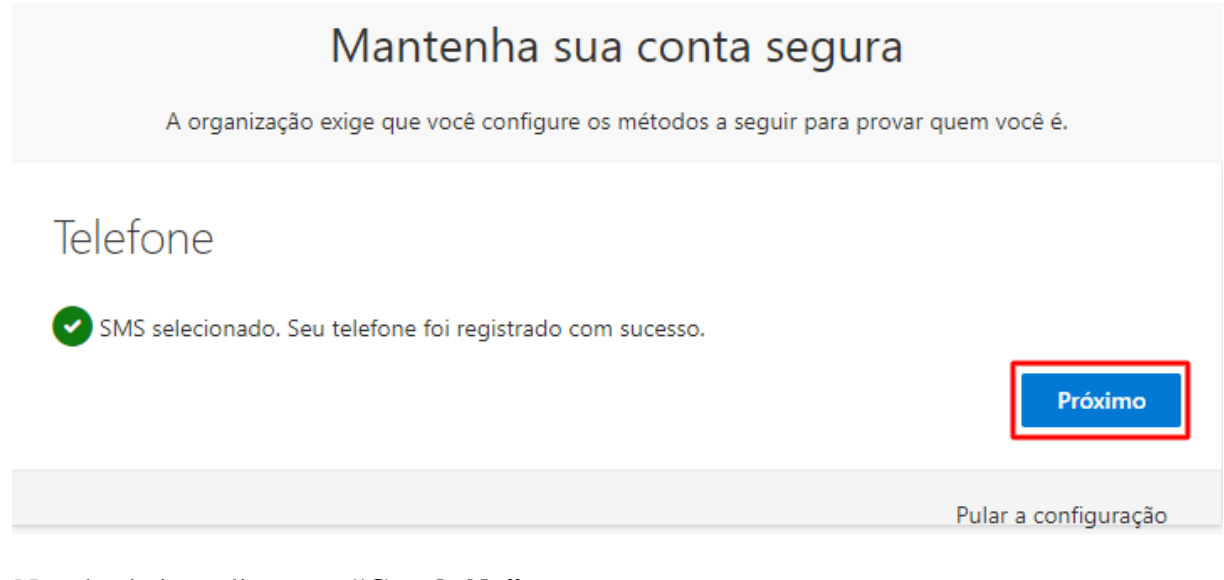

**10.** Na tela abaixo, clique em **"Concluído"**.

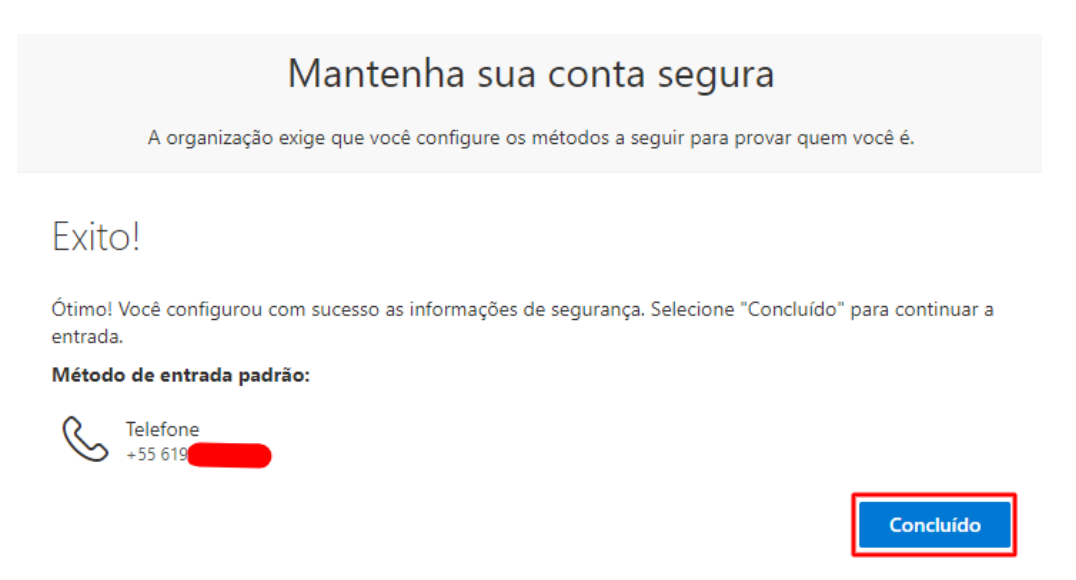

**11.** Feito os procedimentos anteriores com êxito, você visualizará a página inicial do **Teams**.

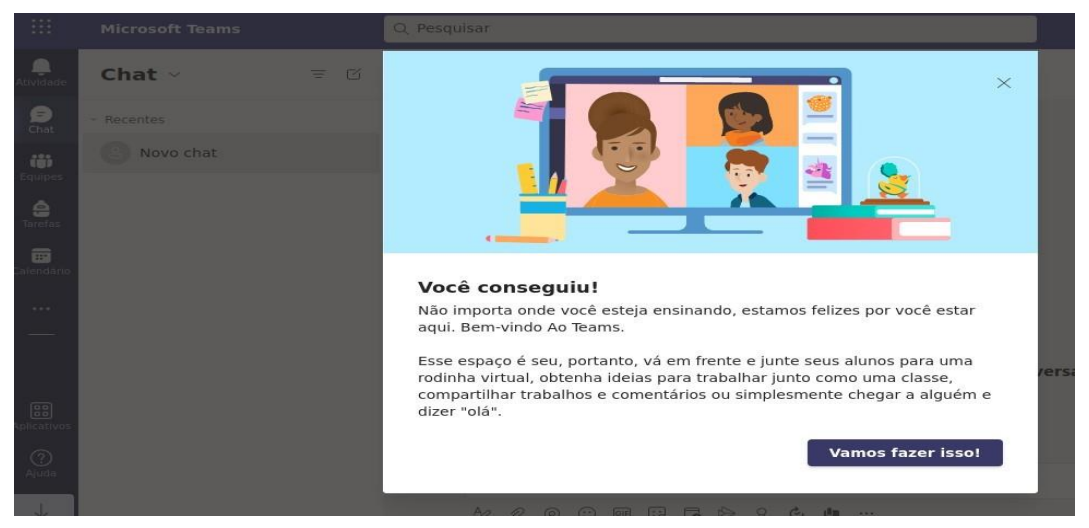

Programa Permanente de Extensão UnB Idiomas ICC Ala Sul - sala CSS 72 (subsolo) - Asa Norte - 70910-900 Brasília - DF Campus Universitário Darcy Ribeiro - Telefone(s): 3107-7577 e 3107-7575 <http://www.unbidiomas.unb.br/>

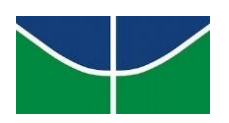

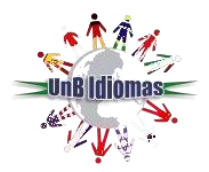

<span id="page-5-0"></span>*ATENÇÃO! Se você possui uma outra conta de acesso ao Teams e estiver logado na plataforma é necessário sair para logar com o e-mail do UnB Idiomas. Para isso, clique no ícone do canto superior direito da tela (onde aparecem as suas iniciais) e depois clique em "sair". Em seguida, atualize a página e entre novamente utilizando as credenciais fornecidas pelo UnB Idiomas.*

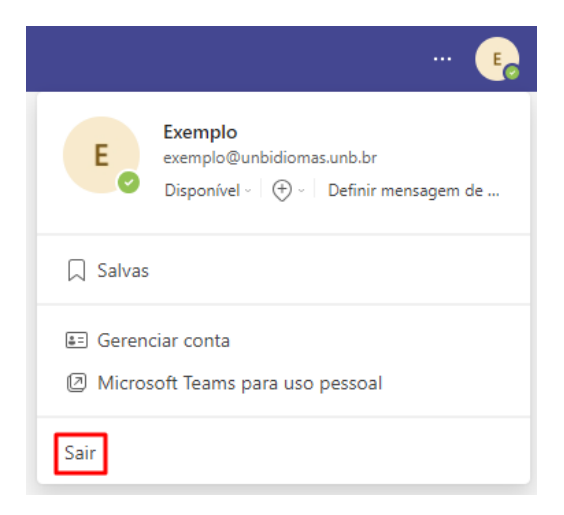

# **Parte 3: Acesso à sala de aula Teams**

**1.** Para acessar a sua sala de aula, clique em **"equipes"**, na lateral esquerda da tela.

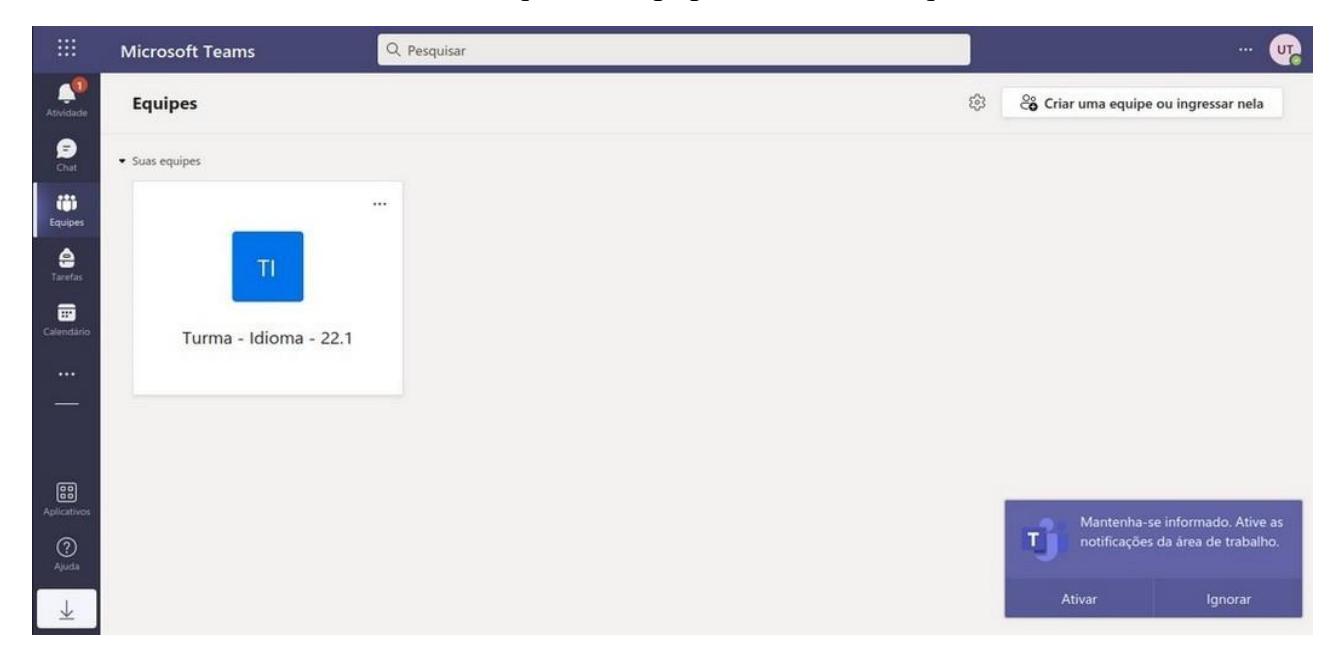

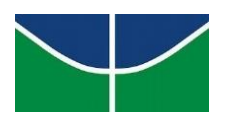

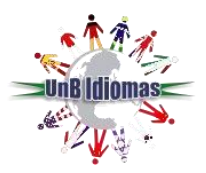

**2.** Ao clicar na turma/equipe, você terá acesso a aula (reunião), as postagens do professor, as atividades e aos grupos. Para acessar a aula, basta clicar no botão "entrar", conforme tela abaixo:

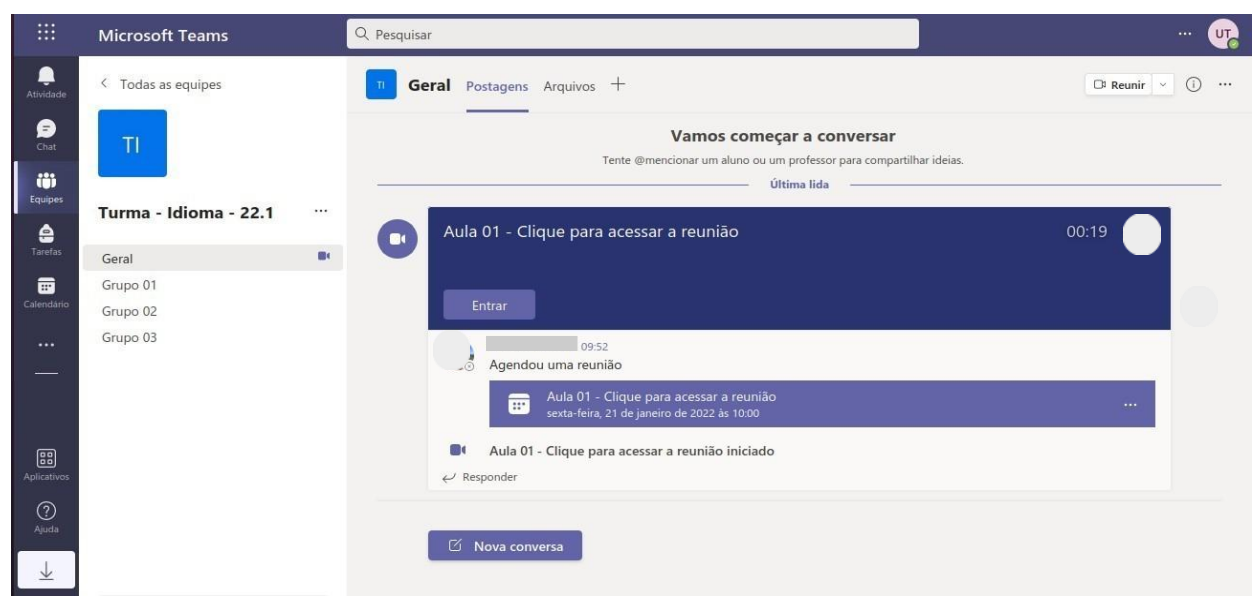

*Atenção! Caso o botão "Entrar" não esteja aparecendo, significa que o(a) professor(a) não iniciou a aula.*

**3.** As aulas/reuniões são iniciadas pelo professor e podem ser gravadas (não é obrigatório). As gravações ficam disponíveis no chat da reunião por um período determinado pelo professor. Para acessá-las, clique nos comentários da aula.

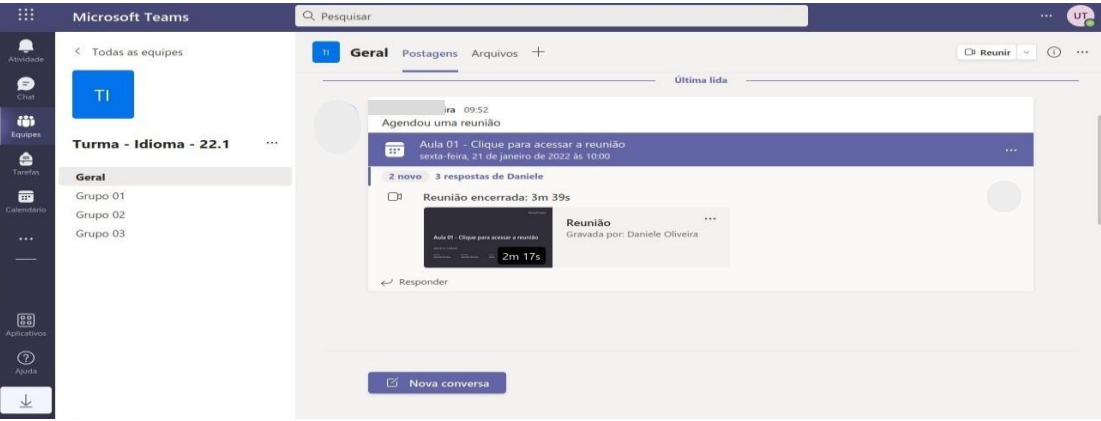

**4.** Durante a aula, o menu de opções ficará disponível no centro da tela, conforme imagem a seguir:

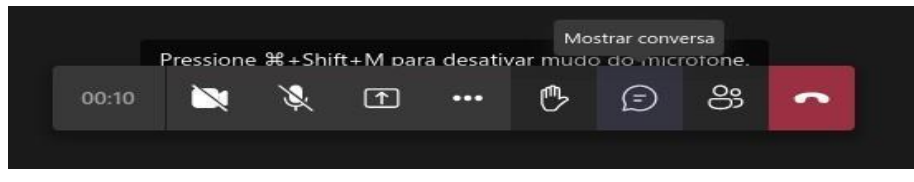

- **5.** Você poderá participar do chat ao clicar no ícone de balão  $\Box$ .
- **6.** Para falar com o professor, clique no ícone **para levantar a mão e, em seguida, clique no ícone**

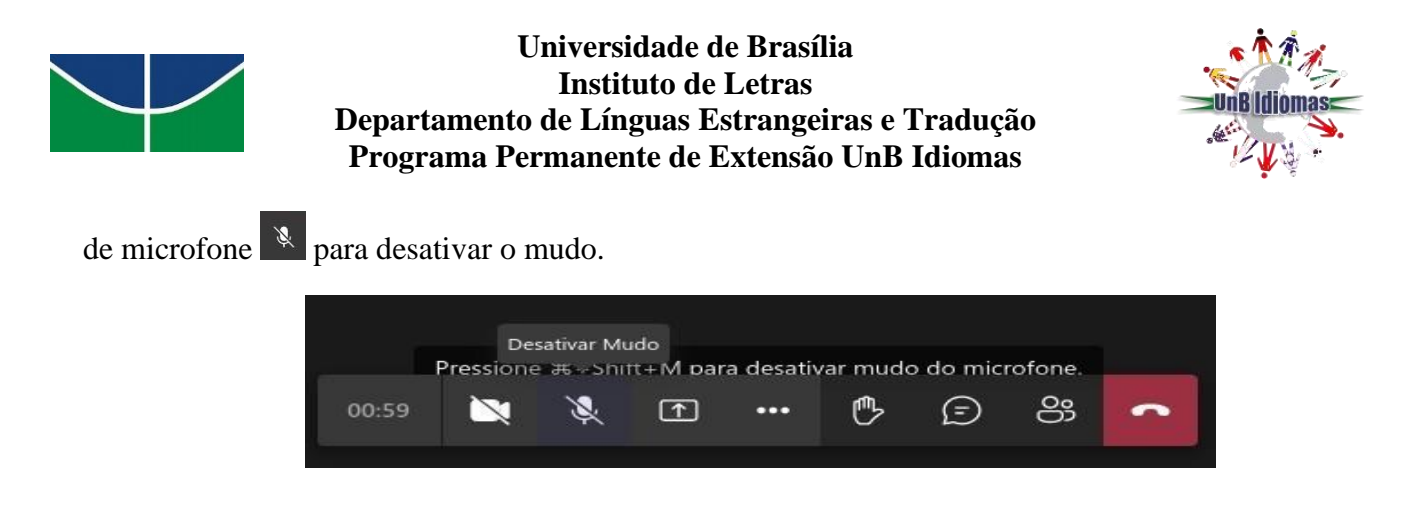

## **Parte 4: Recuperação de senha Teams**

<span id="page-7-0"></span>Se você esqueceu a senha e deseja recuperá-la, siga os passos abaixo:

**1.** Clique em **"Esqueci minha senha"** ou **"Não consegue acessar sua conta?"**.

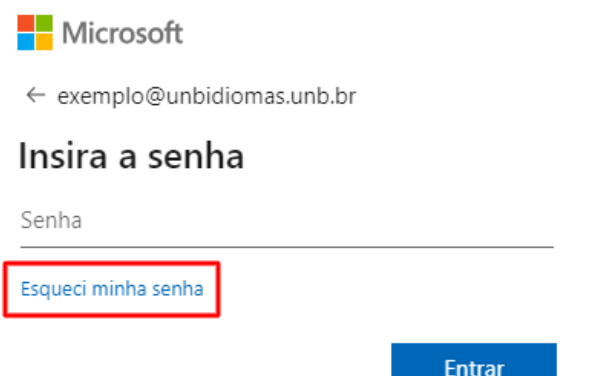

**2.** Na próxima tela, confira o e-mail, digite os caracteres (letras) conforme a imagem e, em seguida, clique no botão **"Avançar"**.

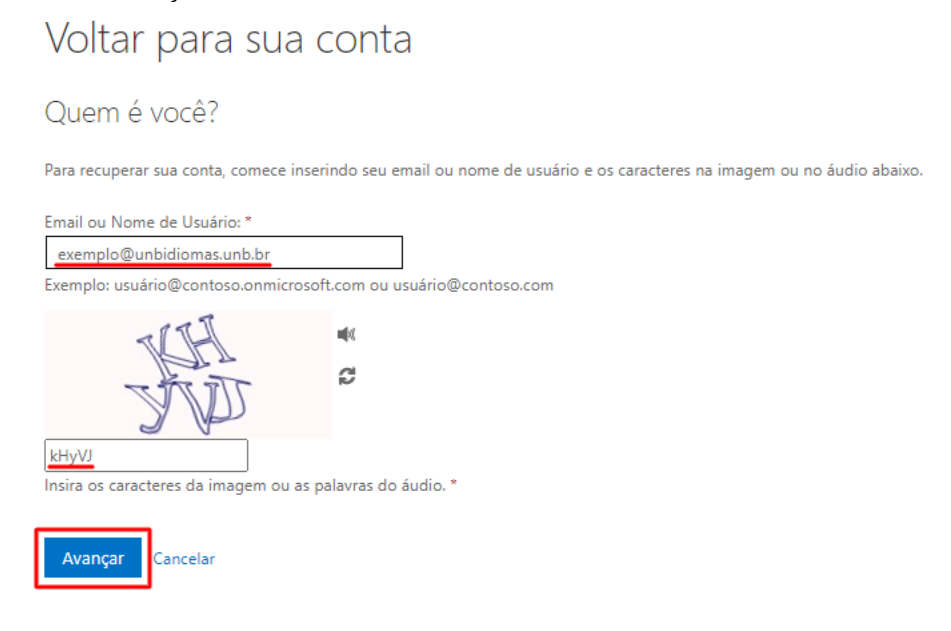

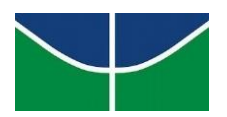

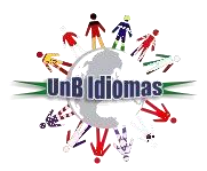

**3.** Em seguida, escolha o método a ser usado para verificação, digite seu número de telefone no campo ao lado, e confirme.

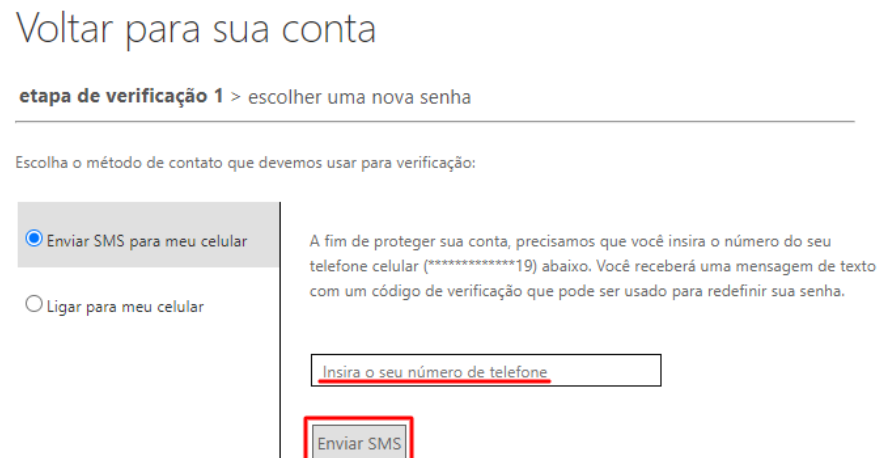

**4.** Insira o código de verificação recebido e clique em **"Avançar"**.

# Voltar para sua conta

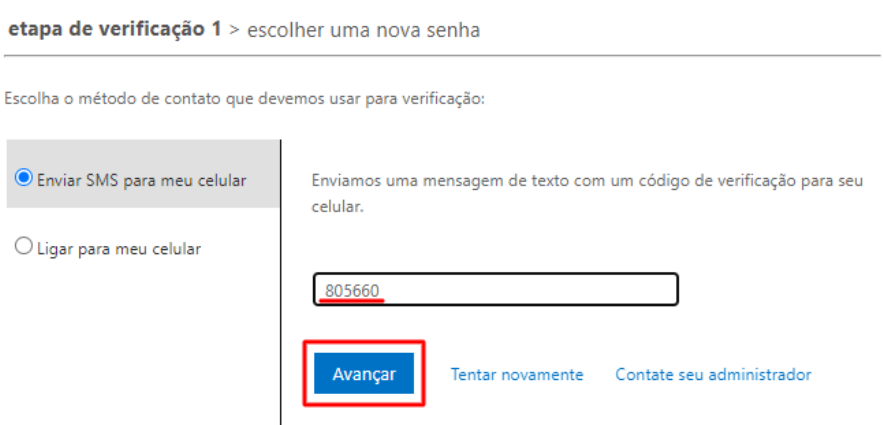

**5.** Na tela seguinte, digite uma senha forte, confirme a sua nova senha e clique no botão **"Concluir"**.

# Voltar para sua conta

etapa de verificação 1  $\checkmark$  > escolher uma nova senha

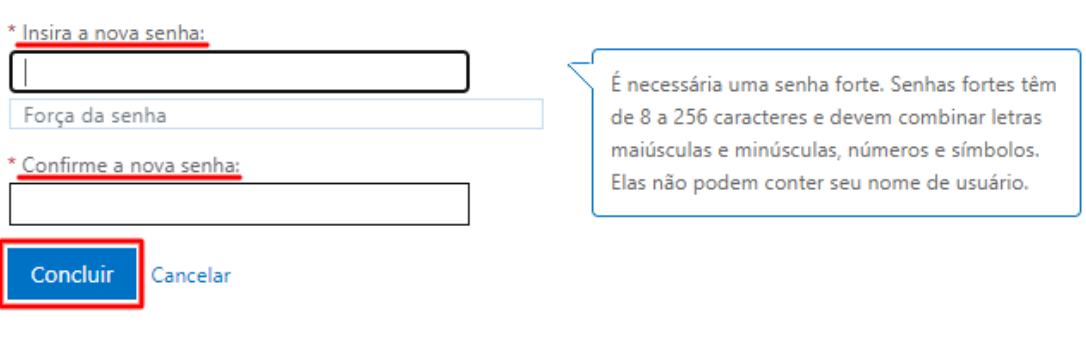

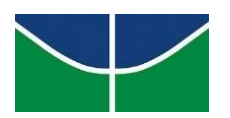

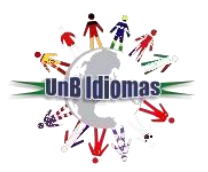

**6.** Após a redefinição de senha, clique em **"clique aqui"** para acessar a plataforma novamente.

# Microsoft

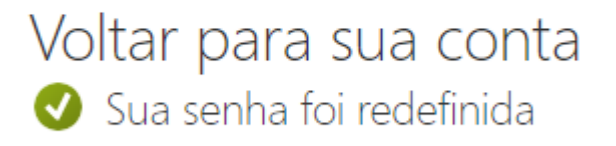

Para entrar com a nova senha, clique aqui.

## **Parte 5: Resolvendo erros de acesso à plataforma Microsoft Teams**

- **Erro 1:** o usuário do Teams está preso em um loop de logon
- <span id="page-9-0"></span>• **Situação 1:** o usuário insere o e-mail e a senha correta e mesmo assim não consegue logar no Teams, e volta sempre para a mesma tela de antes;
- **Situação 2:** na tela do Teams que informa **"Mais informações necessárias"**, o usuário não consegue avançar mesmo após inserir com êxito as informações solicitadas;
- **Situação 3:** o usuário não consegue visualizar as atividades publicadas no Teams na aba **"Tarefas"**;
- **Situação 4:** as mensagens antigas que foram postadas no canal da equipe no Teams não aparecem. Só é possível visualizar as mensagens recentes.

### **Solução:**

- **1.** Se algum dos erros citados acima está ocorrendo no Teams web, ou seja, o Teams que é acessado por um navegador web, realize a limpeza de cache e cookies do navegador que está utilizando. Siga o tutorial disponível neste link: [https://support.google.com/accounts/answer/32050?hl=pt-](https://support.google.com/accounts/answer/32050?hl=pt-BR&co=GENIE.Platform%3DDesktop)[BR&co=GENIE.Platform%3DDesktop](https://support.google.com/accounts/answer/32050?hl=pt-BR&co=GENIE.Platform%3DDesktop)
- **2.** Se o erro está ocorrendo no aplicativo da Microsoft Teams para desktop ou notebook, limpe o cache do seu dispositivo. Siga o tutorial disponível neste link: [https://learn.microsoft.com/en](https://learn.microsoft.com/en-us/microsoftteams/troubleshoot/teams-administration/clear-teams-cache)[us/microsoftteams/troubleshoot/teams-administration/clear-teams-cache](https://learn.microsoft.com/en-us/microsoftteams/troubleshoot/teams-administration/clear-teams-cache)

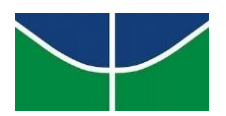

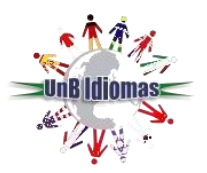

• **Erro 2:** ao clicar em "Esqueci minha senha" e seguir os passos da próxima tela, aparece o erro abaixo:

• **Situação 1: Microsoft** 

# Voltar para sua conta

Lamentamos

Você não pode redefinir sua própria senha porque ainda não se registrou para redefinição de senha.

Se você não consequir entrar, entre em contato com o seu administrador para que ele redefina sua senha para você. Depois que você puder entrar novamente, registre-se para redefinição de senha self-service para garantir que você possa redefinir sua própria senha no futuro.

Mostrar detalhes adicionais

## **Solução:**

- **1.** É necessário cadastrar mais informações de segurança, para fazer isso acesse o seguinte link: <https://account.activedirectory.windowsazure.com/PasswordReset/Register.aspx?regref=ssprsetup>
	- **Erro 3:** número de telefone ou e-mail cadastrado para redefinição de senha está errado
- **Situação 1:** ao tentar redefinir a própria senha do Teams, o usuário percebe que o número de telefone ou e-mail cadastrado para receber o código de verificação está errado.

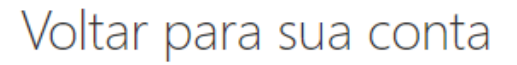

etapa de verificação 1 > escolher uma nova senha

Escolha o método de contato que devemos usar para verificação:

● Enviar SMS para meu celular

O Ligar para meu celular

A fim de proteger sua conta, precisamos que você insira o número do seu telefone celular (\*\*\*\*\*\*\*\*\*\*\*\*\*19) abaixo. Você receberá uma mensagem de texto com um código de verificação que pode ser usado para redefinir sua senha.

Insira o seu número de telefone

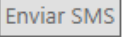

Programa Permanente de Extensão UnB Idiomas ICC Ala Sul - sala CSS 72 (subsolo) - Asa Norte - 70910-900 Brasília - DF Campus Universitário Darcy Ribeiro - Telefone(s): 3107-7577 e 3107-7575 <http://www.unbidiomas.unb.br/>

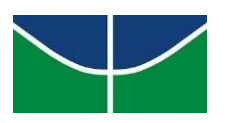

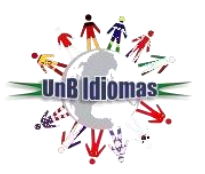

## **Solução:**

**1.** É preciso que o administrador da sua organização realize a atualização dessas informações. Por isso entre em contato com a equipe de TI do UnB Idiomas no seguinte e-mail: [tiunbidiomas@unb.br](mailto:tiunbidiomas@unb.br) informando a sua solicitação, o seu CPF e o seu número de telefone e e-mail a serem cadastrados no Teams.

## **Bons estudos!**

Em caso de dúvidas ou problemas para acessar a plataforma, entre em contato conosco através do chat no site<http://www.unbidiomas.unb.br/> ou pelo e-mail [tiunbidiomas@unb.br.](mailto:tiunbidiomas@unb.br)

> Versão atualizada em 25/10/2023 **Equipe de TI UnB Idiomas**